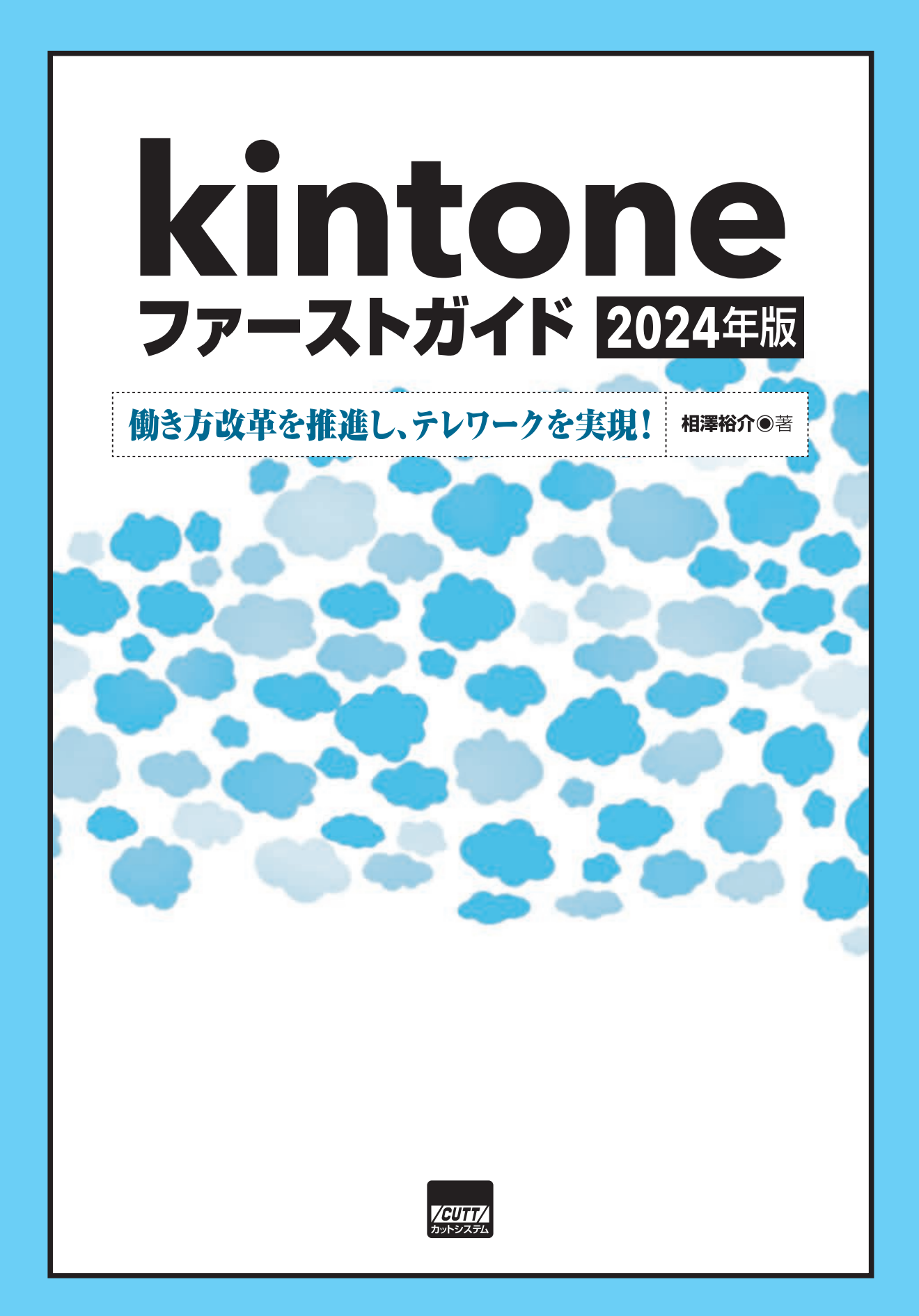

本書で取り上げられているシステム名/製品名は、一般に開発メーカーの登録商標/商品名です。本書では、 ™および ®マークを明記していませんが、本書に掲載されている団体/商品に対して、その商標権を侵害す る意図は一切ありません。

#### はじめに

以前から推進されてきた「働**き方改革**」の実現、新型コロナウイルスの流行などにより、 オフィスに出社しないで仕事を進めるテレワーク(リモートワーク、自宅勤務)も珍しい 光景ではなくなりました。また、少子高齢化が進む現在においては、労働力を維持・確保 していくことが重要な課題といえます。育児や介護のためフルタイムで出勤できない人、 地方に住んでいる人、定年後も働き続けたい人、もっと自由に働きたい人、こういった人々 を労働力として取り込んでいかないと企業は存続できません。そして、その際に必須とな る条件がテレワークや時短勤務に代表される「多様な働き方」です。

 テレワークを実現するには、各スタッフが業務に使用する端末(パソコン、スマートフォ ンなど)を用意し、自宅からインターネットに常時接続できる環境を整えてあげる必要が あります。これらは多少の経費を確保することで、わりと簡単に実現できます。でも、こ れだけでは十分とはいえません。テレワークで仕事を進めるには、データや情報をスタッ フ全員で共有でき、自宅から安全にアクセスできるシステムを構築しておく必要がありま す。その一助となるのが、本書で紹介するkintoneです。

 kintoneはインターネット上にデータベースを構築できるサービスで、その用途が限定さ れていないことが特長の一つといえます。顧客管理や受発注管理をはじめ、スケジュール の管理、進捗状況の管理、文書の管理、会議室の予約、交通費の申請、アンケート調査、 タイムカードなど、あらゆる用途にkintoneを活用できます。

 通常、こういったシステムを構築するには、専用のツール(SaaS)を導入するか、もし くはシステム開発を依頼する必要がありました。このような場合にkintoneを活用すると、 プログラミング不要でさまざまな用途に使えるシステムを構築できます。誰でもすぐに使 い方を覚えられるため、スタッフ全員が利用できるシステムになるでしょう。

 よくよく考えてみると、「オフィスに出社しなければできない仕事」というものは意外と 少ないものです。ITを使って労働環境を少し整えるだけで、これまでとは全く違う働き方 を実現できます。その最初の"きっかけ"として、kintoneの利点や使用方法を学び、自社 にマッチする活用方法を見つけ出して頂ければ幸いです。

2024年3月 相澤 裕介

<sup>※</sup> 本書は、2024年3月時点のkintoneをもとに執筆された書籍です。2024年3月以降のアップデートにより、 各機能の画面や動作が若干、変更されている場合もあります。あらかじめ、ご了承ください。

#### **Contents** 目次

# 第1章 kintoneの利用開始とユーザーの登録

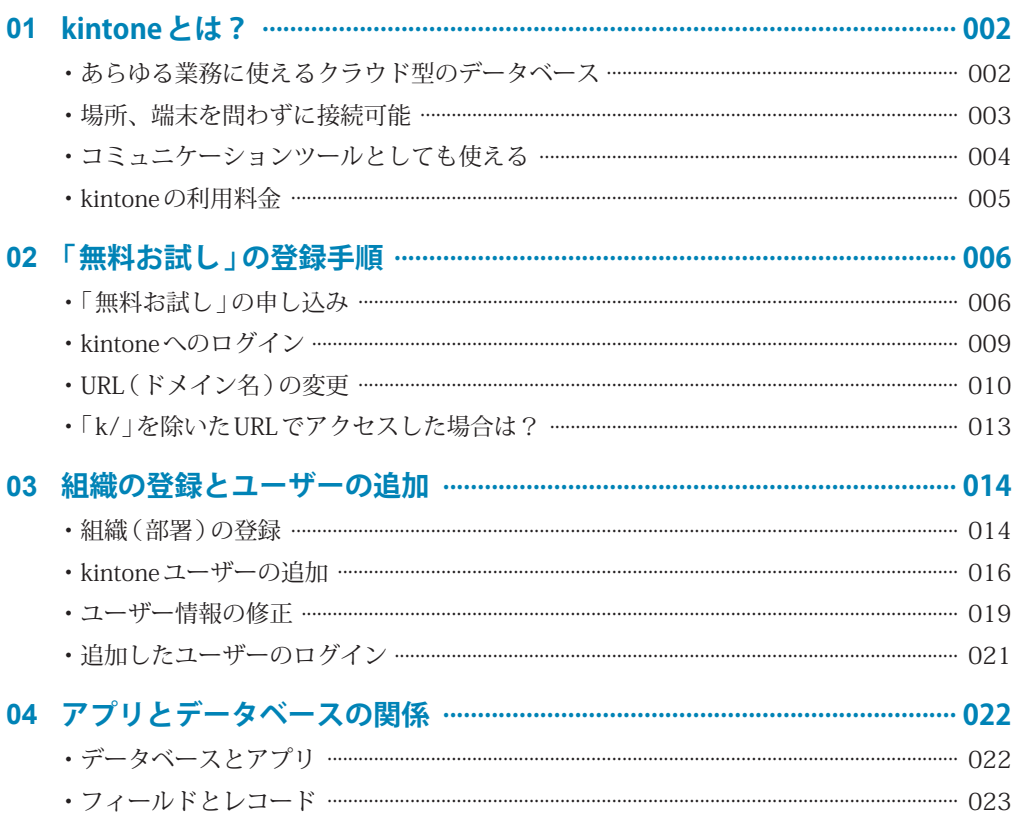

# 第2章 アプリの作成と基本操作

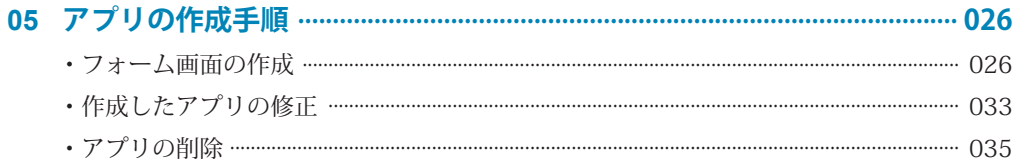

### 025

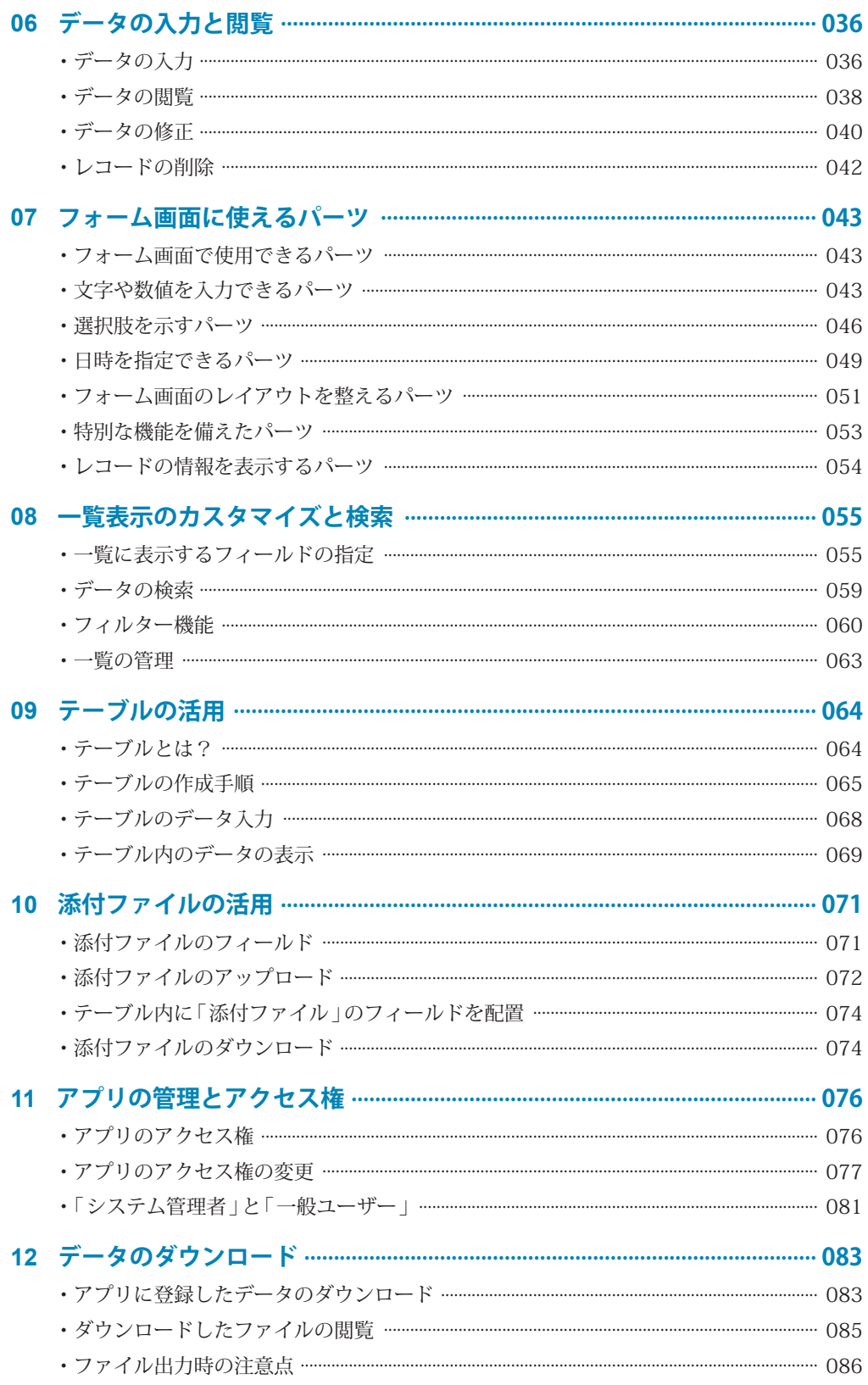

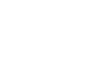

vi

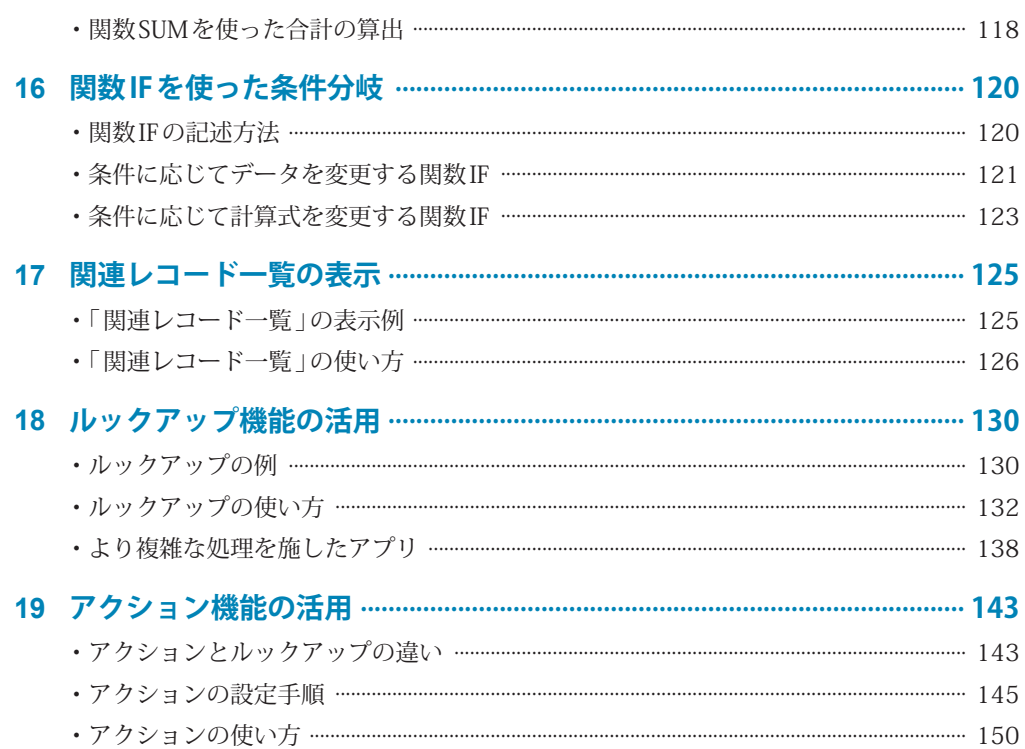

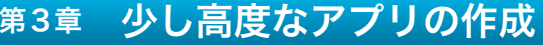

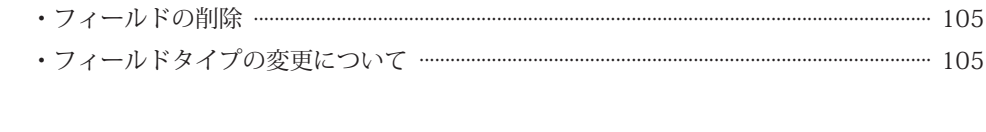

#### ・Excelファイルを活用したデータの追加/修正 ……………………………………………………………… 096

14 フィールドの追加・削除・変更 ………………………………………………………… 104 

15 計算機能のあるアプリ ………………………………………………………………………… 110

・「計算」フィールドの使い方 …………………………………………………………………………………………… 110 ・テーブル内に 「計算 」フィールドを配置 …………………………………………………………………………… 116

・「ふりがな」のフィールドの作成 ……………………………………………………………………………… 088 ・Excelファイルをもとにアプリを作成 ………………………………………………………………………… 089

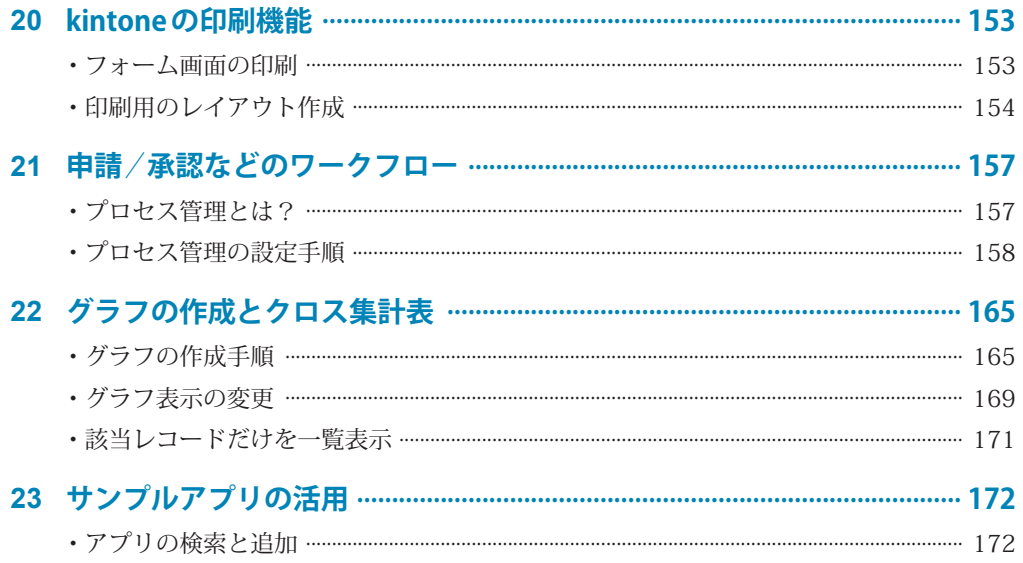

# 第4章 kintoneを使ったコミュニケーション

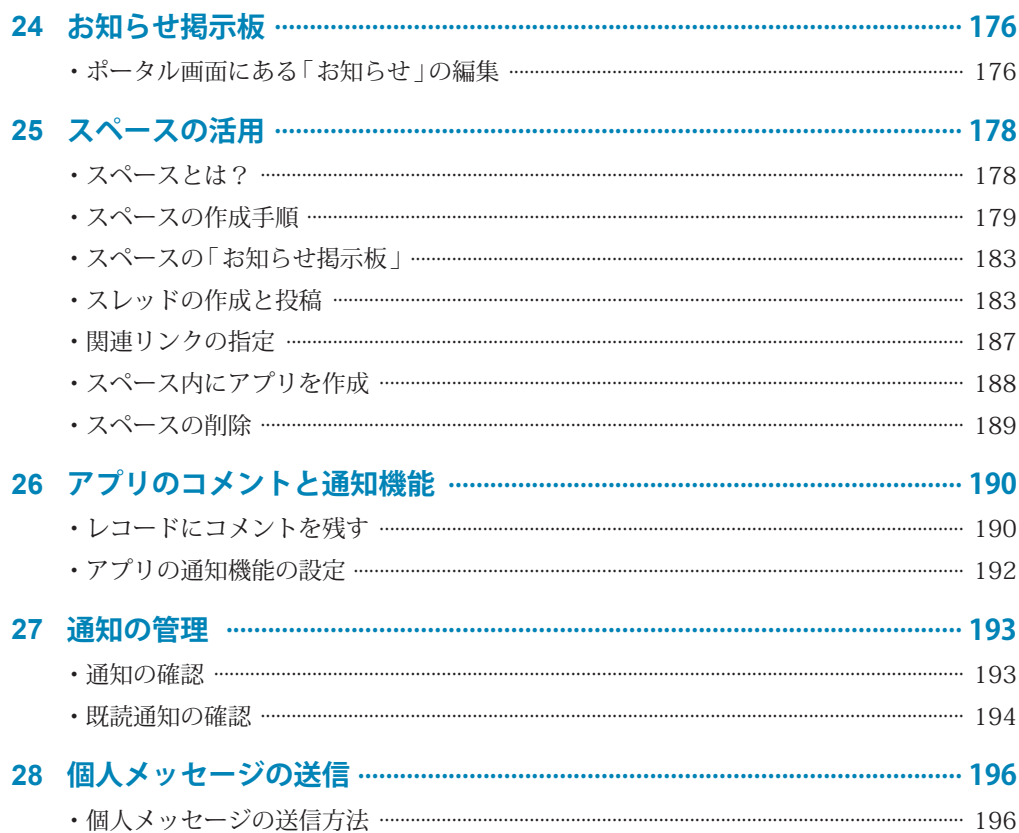

## 第5章 プラグインの活用

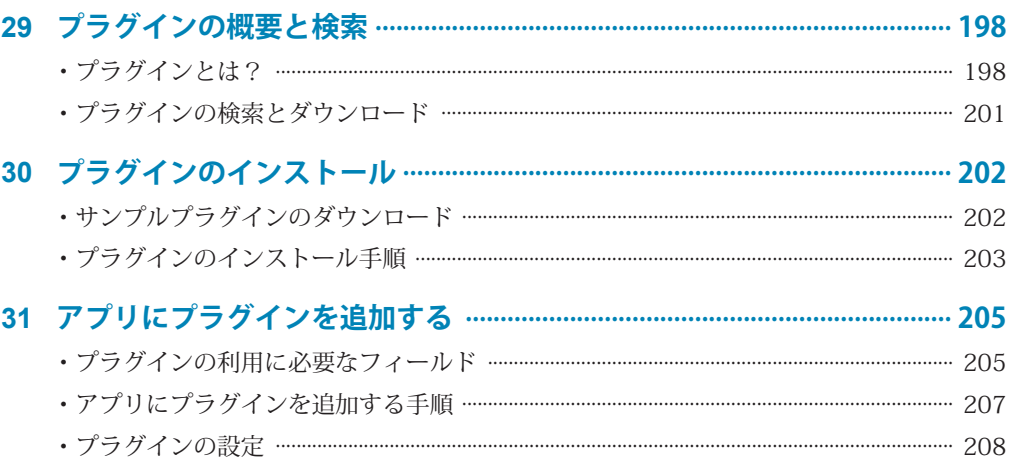

# 第6章 モバイル端末と各種設定

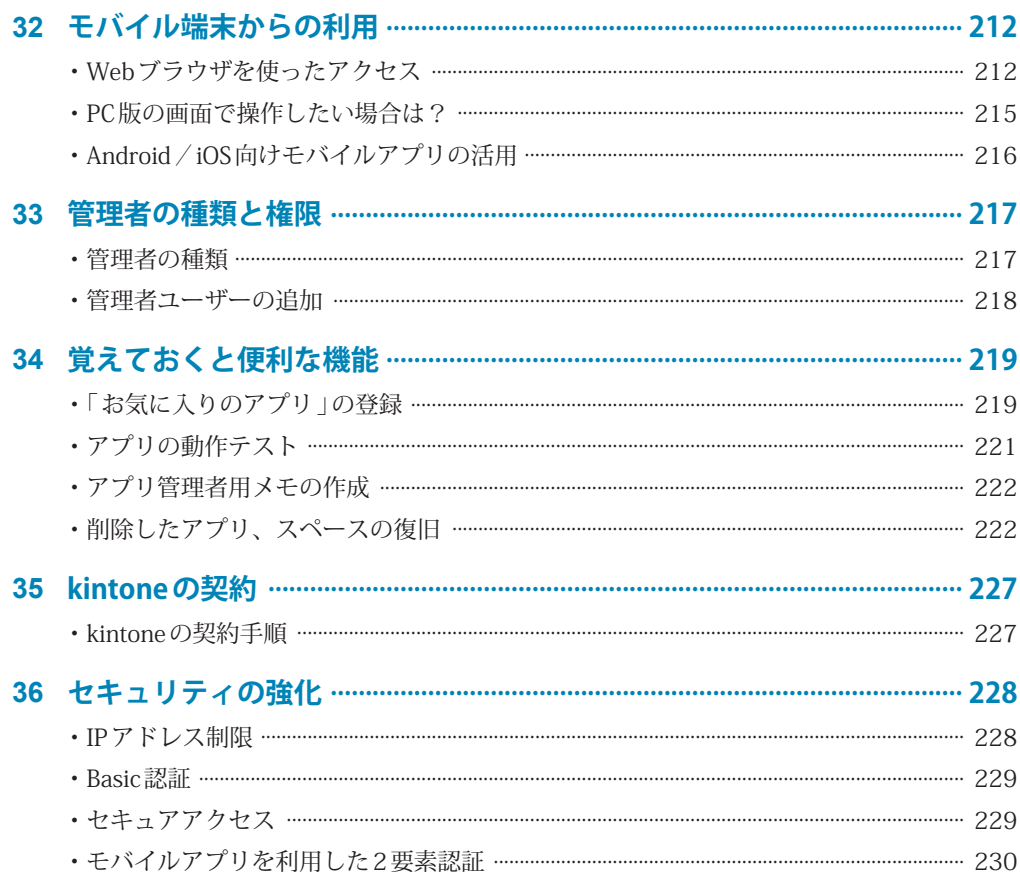

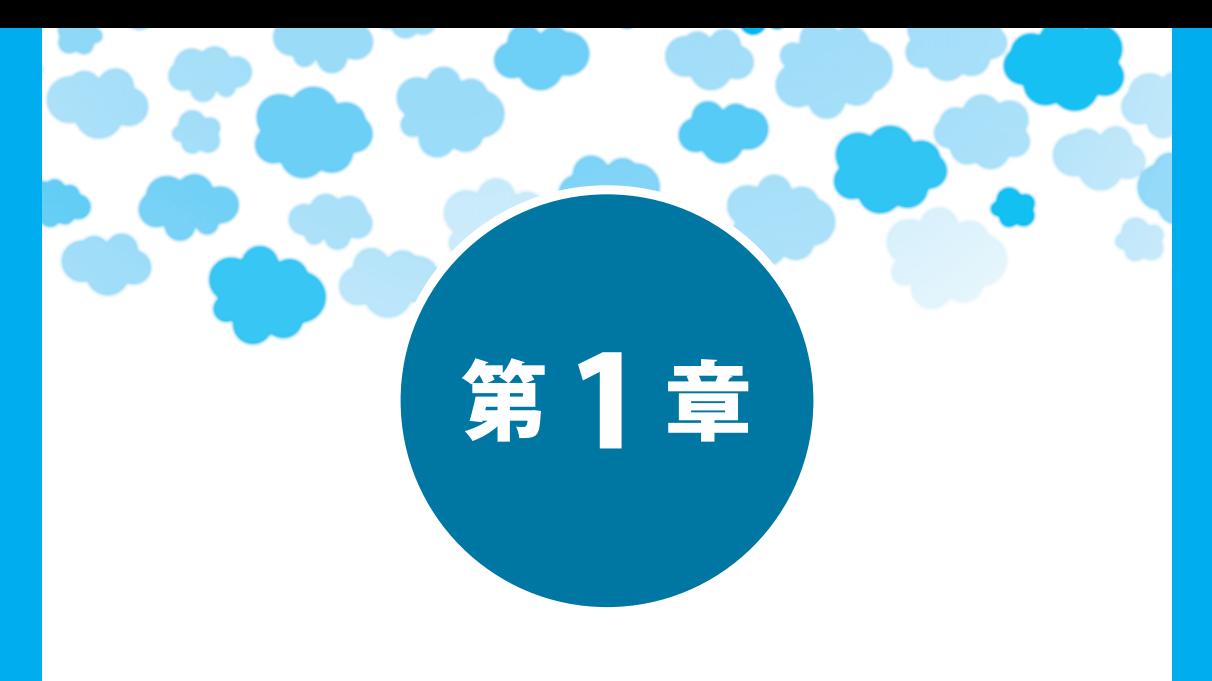

# kintoneの利用開始と ユーザーの登録

第 1 章では、kintone の概要とユーザー登録について解説 します。kintone には 30 日間の「無料お試し」が用意さ れているため、すぐに試用を始めることができます。まずは、 kintone アカウントを作成し、社内(もしくは部署内)の 同僚をユーザーとして登録する手順から解説します。

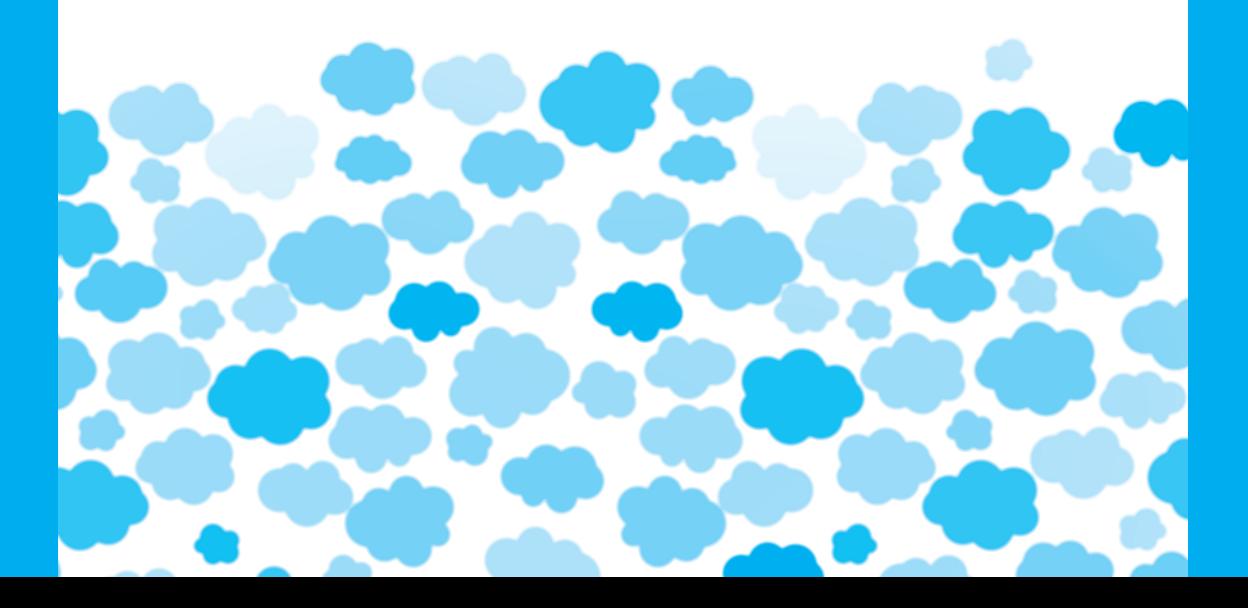

# **01 kintone とは?**

kintone の詳しい使い方を解説する前に、kintone を仕事で使うメリットについて簡 単に紹介しておきます。仕事を円滑に進めるためだけでなく、テレワークの実現に も貢献してくれる kintone。まずは、その概要を把握しておいてください。

#### あらゆる業務に使えるクラウド型のデータベース

 kintoneは、インターネット上にデータベースを構築できるサービスです。その特長は用途 が限定されていないこと。顧客管理や在庫管理はもちろん、スケジュール管理、受発注の管理、 進捗状況の確認、文書管理、会議室の予約、アンケート調査、タイムカードなど、あらゆる 用途にkintoneを活用できます。

 kintoneは特定の業務をターゲットにした専用アプリではなく、各自がデータの内容や機能 を自由に指定して、目的に合わせたアプリを制作できる Web サービスです。通常、こういっ た業務アプリを制作するには、システム開発業者に依頼するか、もしくは自社でプログラミ ングを行う必要があります。一方、kintoneを使えば、利用を開始したその日から、用途に合 わせたアプリを制作・運用できます。プログラミングの知識がなくても大丈夫です。このよ うに、柔軟かつ手軽に導入できることが、多くの企業にkintoneが支持されている理由の一つ です。

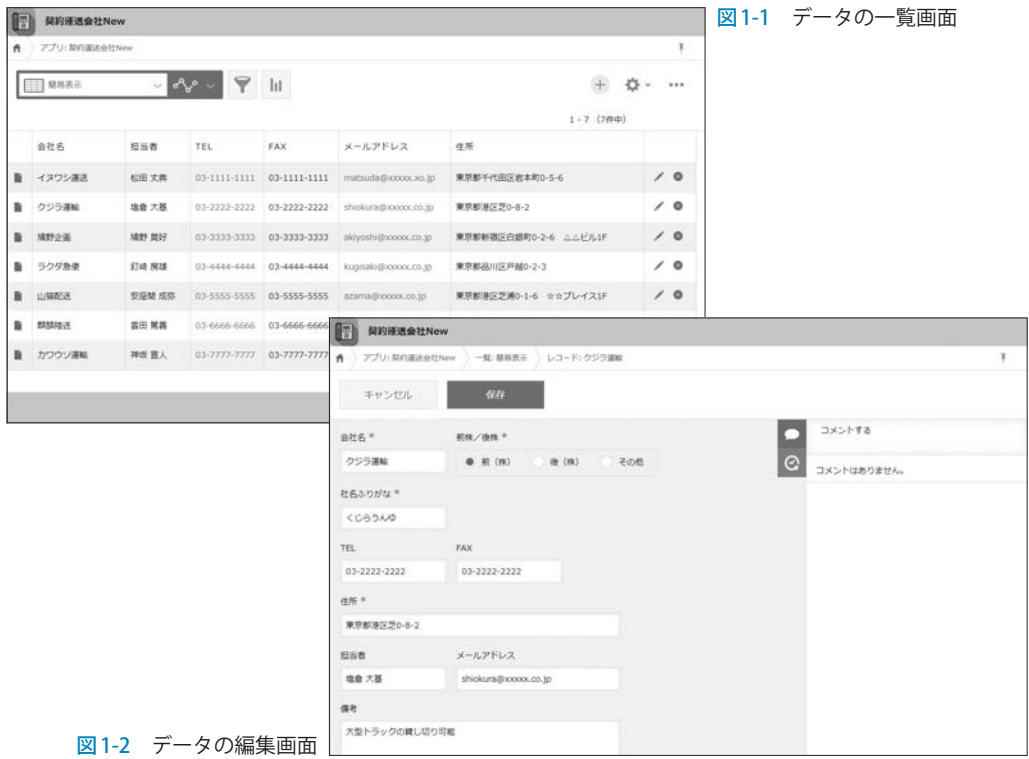

#### 場所、端末を問わずに接続可能

 kintoneは、インターネット上にあるサーバーにデータを保存するクラウド型のサービスで す。ChromeやSafariなどの一般的なWebブラウザで利用できるため、オフィスのパソコン はもちろん、外出先や自宅からでも問題なく利用できます。スマートフォンやタブレットで 利用するための「kintoneモバイルアプリ」も用意されています(Android、iOSに対応)。

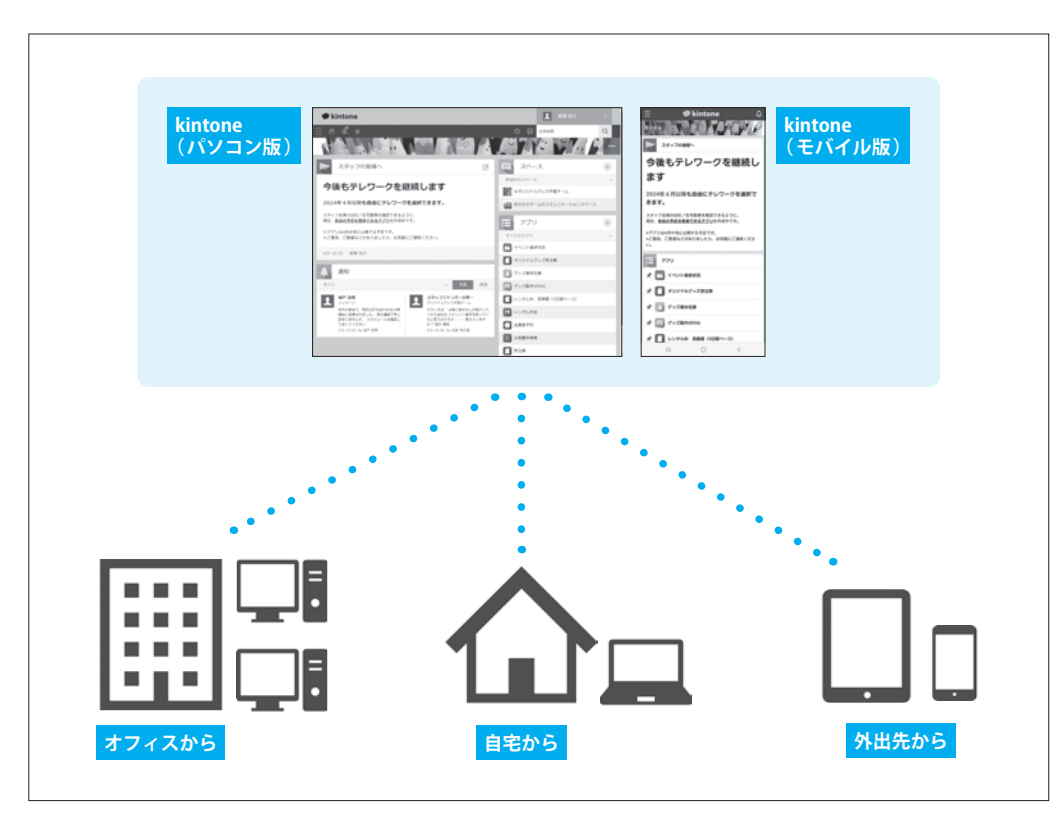

図 1-3 kintone の利用イメージ

こういったクラウド型のサービスは、テレワークの実現を目指している企業にとって朗報 といえます。テレワークを実現するには、自宅や外出先でも社内と同じように仕事を進めら れる環境を整備しなければなりません。

 スマートフォンが普及した現在では、「取引先に連絡する」などの業務はどこにいても問題 なく行えます。Zoomなどを使ったオンラインミーティングを開くことも難しくありません。 ただし、その際に必要となる情報を参照できなければ、「テレワーク」という働き方を実現す ることはできません。

 このような問題の解決にkintoneが役に立ちます。必要な情報(データ)をクラウド上に保 管しておけば、どこからでも情報を閲覧・編集できるようになります。もちろん、セキュリティ 対策も十分に施されています。データの暗号化、アクセス権の設定など、業務向けサービス として保守管理機能がしっかりと装備されています。

#### コミュニケーションツールとしても使える

 実際に仕事を進める際は、上司の承認を得たり、同僚のスケジュールを確認したりするな ど、社内コミュニケーションも重要な要素の一つになります。kintoneには社内 SNS のような コミュニケーションツールが用意されているため、同僚に相談(質問)する、上司の承認を得 る、といった用途にも活用できます。

 社内のコミュニケーションは面と向かって話をするのが一番ですが、相手が席を外してい る、出張や会議で都合がつかない、といったケースも少なくありません。仮に相手が在籍中 であったとしても、『今は仕事の邪魔になるのでは……』と声をかけるタイミングを逸してし まうケースもあるでしょう。テレワークにいたっては、相手が同じ部屋(オフィス)にいない ことを前提に仕事を進めていかなければなりません。

 このような状況に備えてクラウド型のコミュニケーションツールを用意しておくと、各自 のスケジュールを尊重しながら円滑に仕事を進められるようになります。

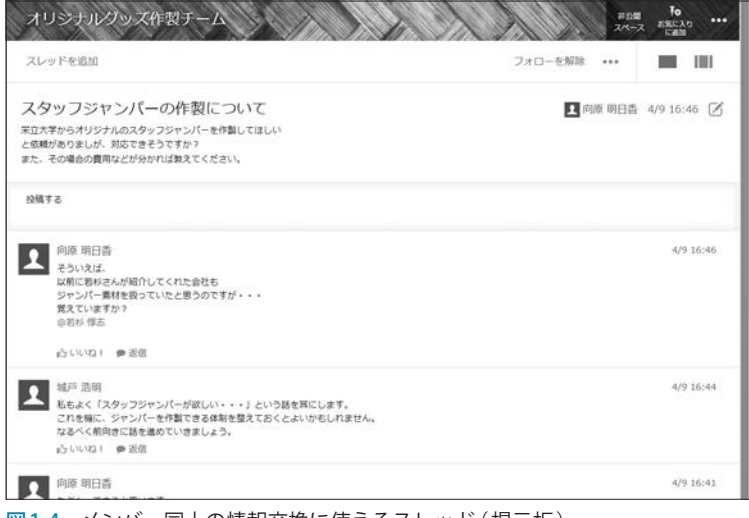

図1-4 メンバー同士の情報交換に使えるスレッド (掲示板)

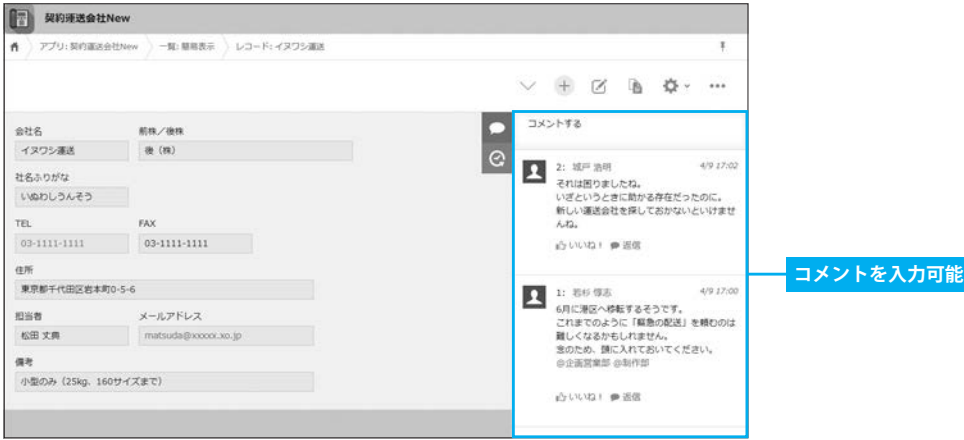

図1-5 各レコード (データ)にコメントを残すことも可能

#### kintoneの利用料金

kintoneには、最初の30日間を無料で利用できる「無料お試し」が用意されています。この 「無料お試し」で実際にkintoneを試用してみて、その有用性を確認することが可能です。

 「無料お試し」を申し込む際に決済情報を入力する必要はありません。このため、お試し期 間の終了後に自動課金される心配もありません。実際にkintoneを試してみて、業務に使える ことを確認してから本契約へと進みます。

kintoneの利用料金は、ライトコース(月額780円/1ユーザー)とスタンダードコース (月額1,500円/1ユーザー)の2種類が用意されています(※1)。

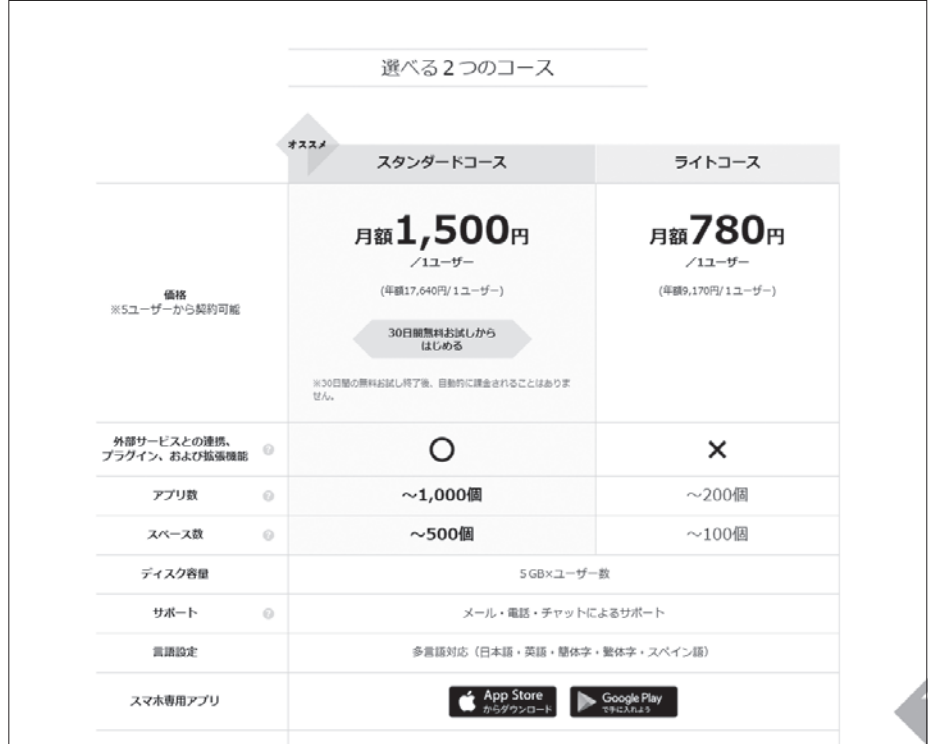

(※1) 利用料金は2024年4月時点の価格です。

図1-6 コース紹介と利用料金

 クラウド上にデータベースを構築し、アプリを制作・運用するだけならライトコースでも 十分な機能を備えています。プラグインやAPI、JavaScriptなどを使って「より高機能なアプリ」 を制作したい場合は、スタンダードコースを契約する必要があります。

コースやユーザー数はいつでも自由に変更できるので、まずは「無料お試し」で機能や動作 を確認し、実際に運用しながら最適なコースを見極めていくとよいでしょう。

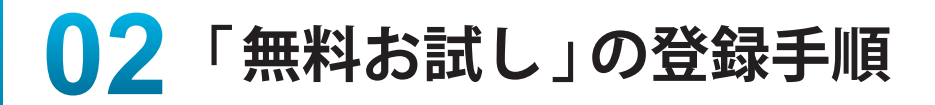

それでは、kintone の使い方を具体的に紹介していきましょう。まずは「 無料お試し 」 に申し込む手順を解説します。以下に示した操作を行うだけで、すぐに kintone の利 用を開始できます。

#### 「無料お試し」の申し込み

「無料お試し」の申し込みは、以下の手順で進めていきます。

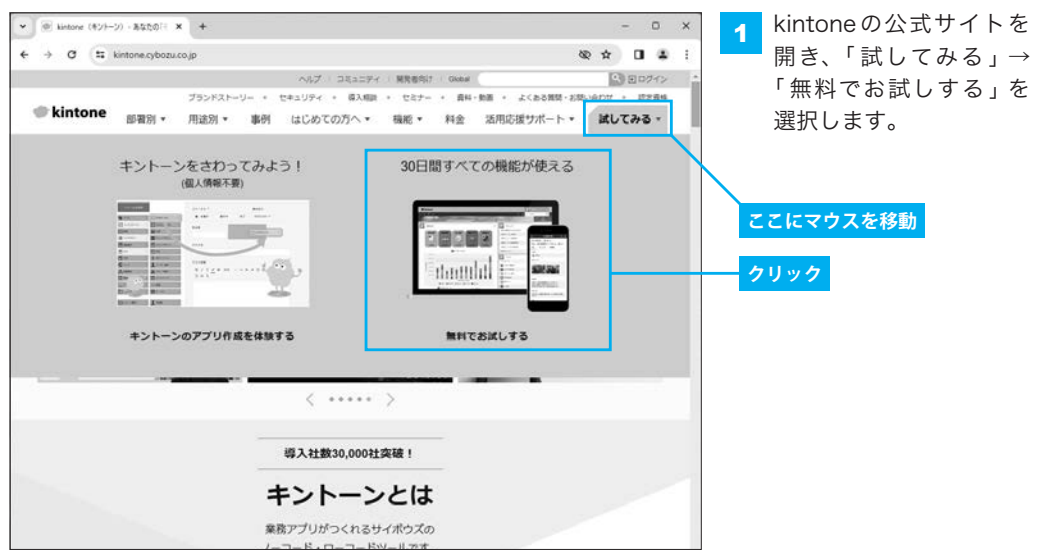

https://kintone.cybozu.co.jp/

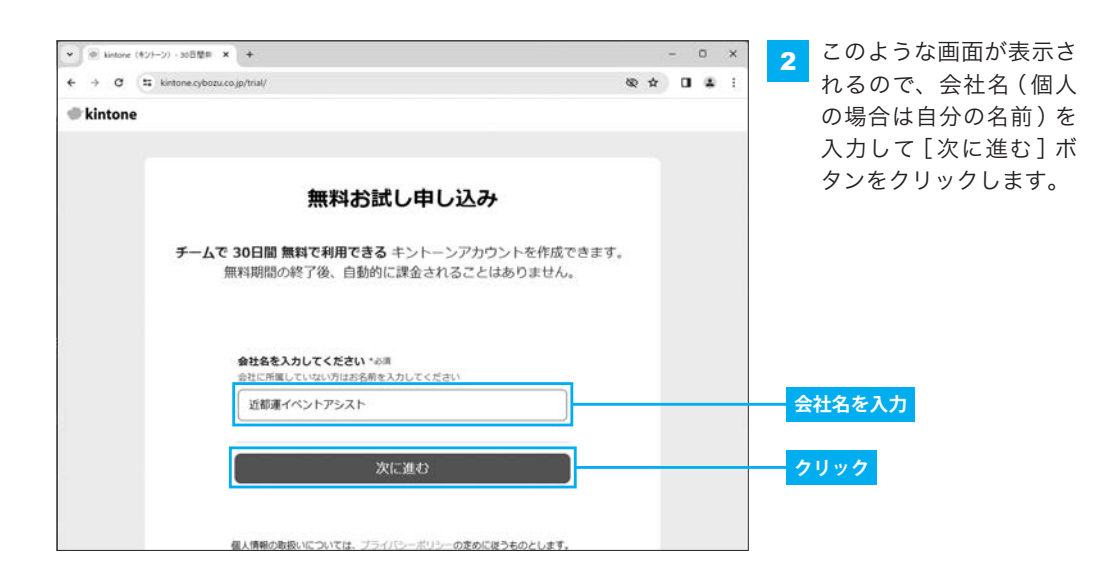

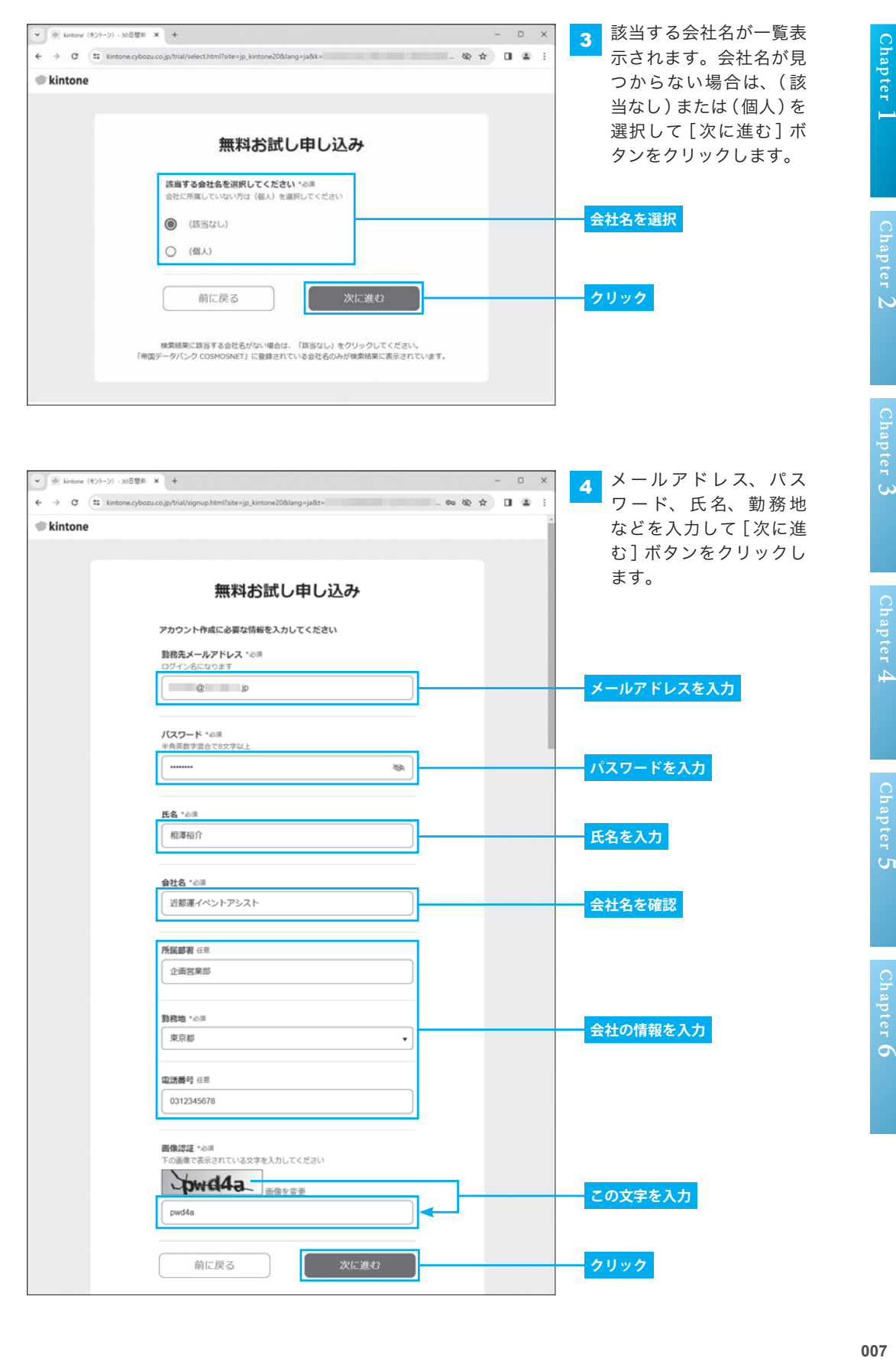

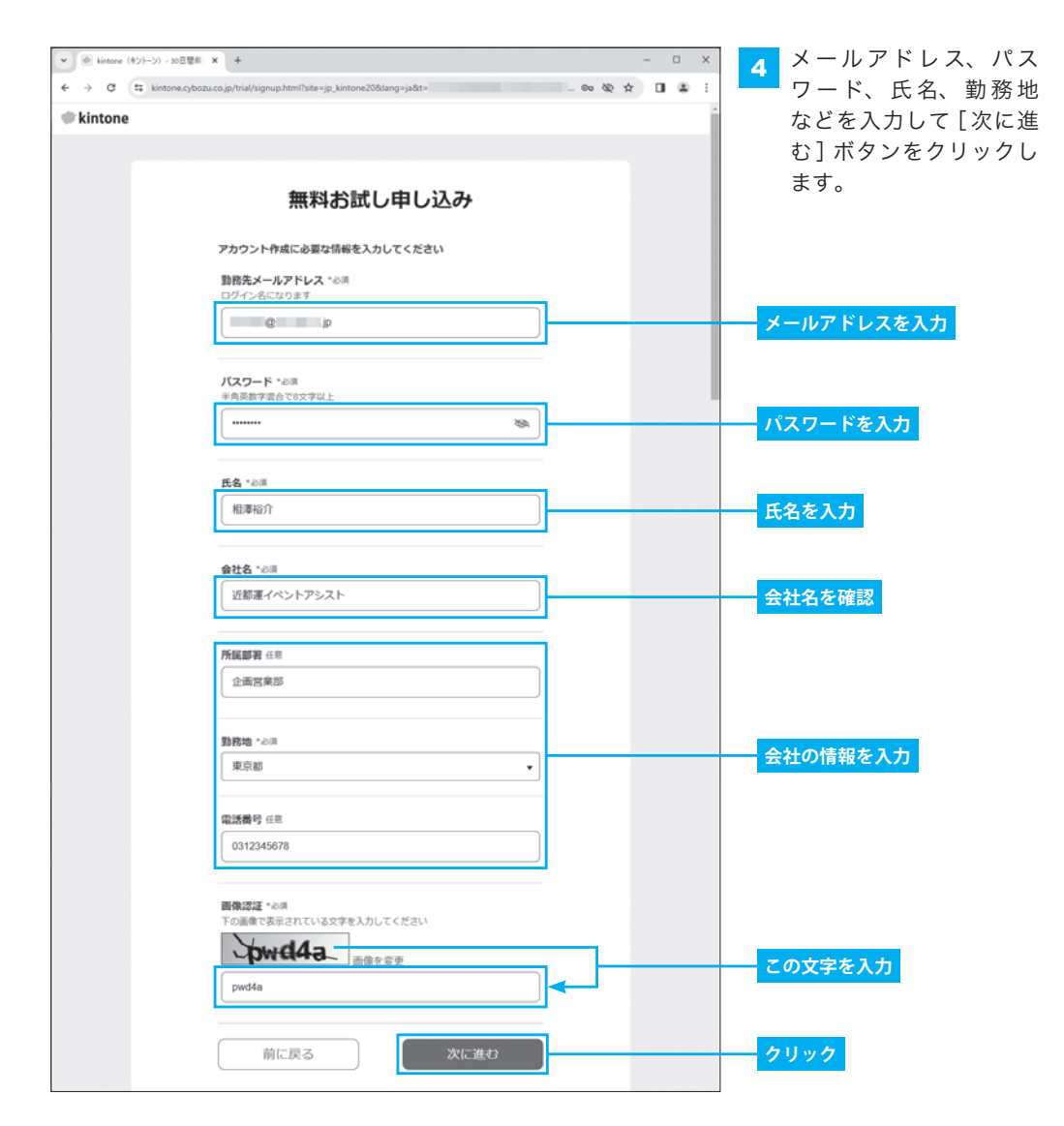

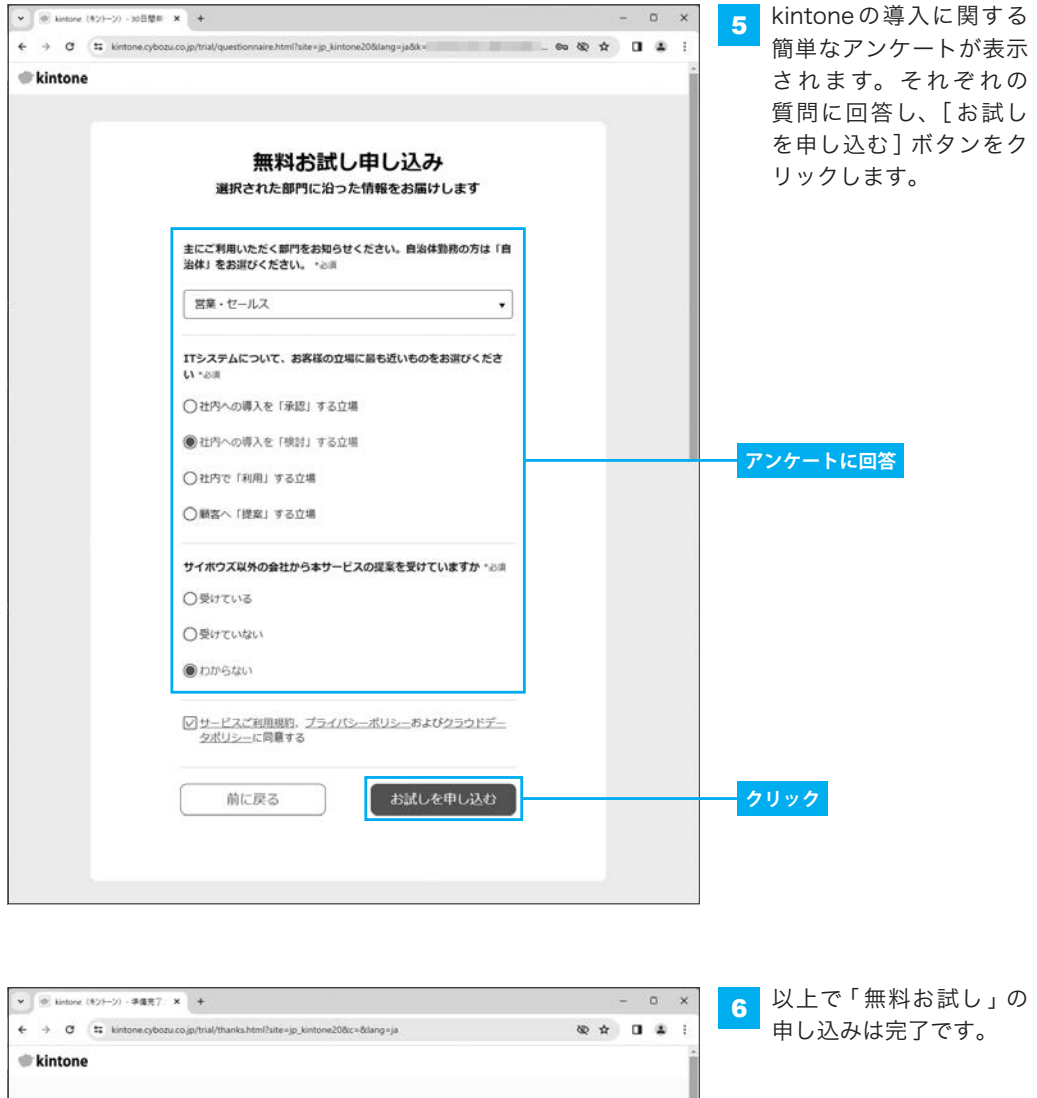

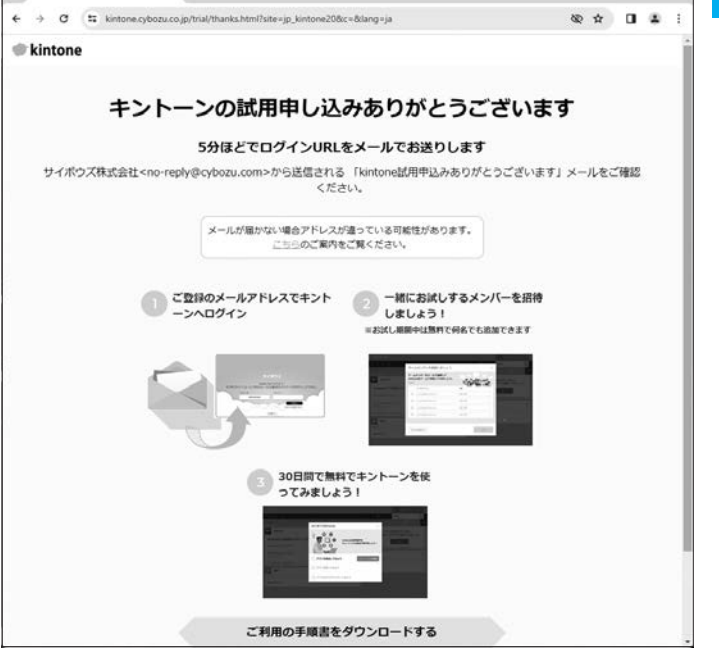

 $\mathbf{L}$ 

**Chapter 5**

**6**

#### kintoneへのログイン

「無料お試し」の申し込みが済んだら、以下の手順でkintoneにログインします。

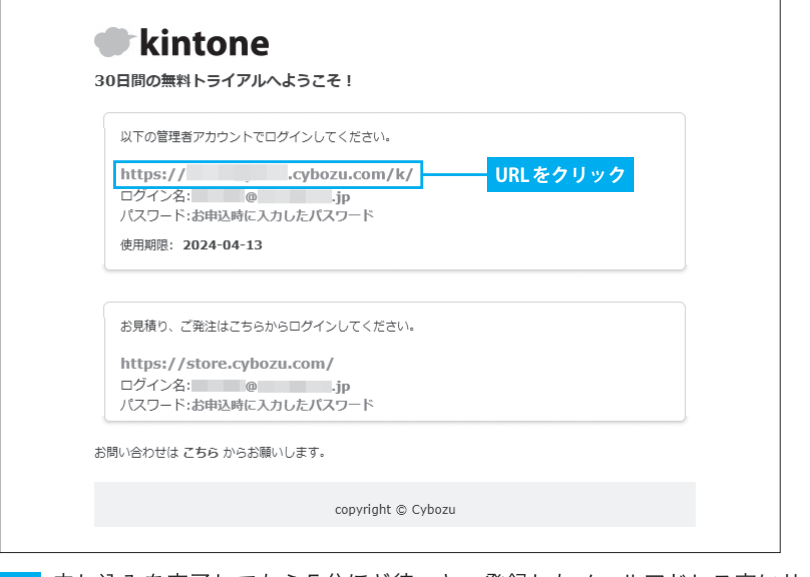

1 申し込みを完了してから5分ほど待つと、登録したメールアドレス宛にサイボウズから メールが届きます。このメールアドレスに記されているURLをクリックします。

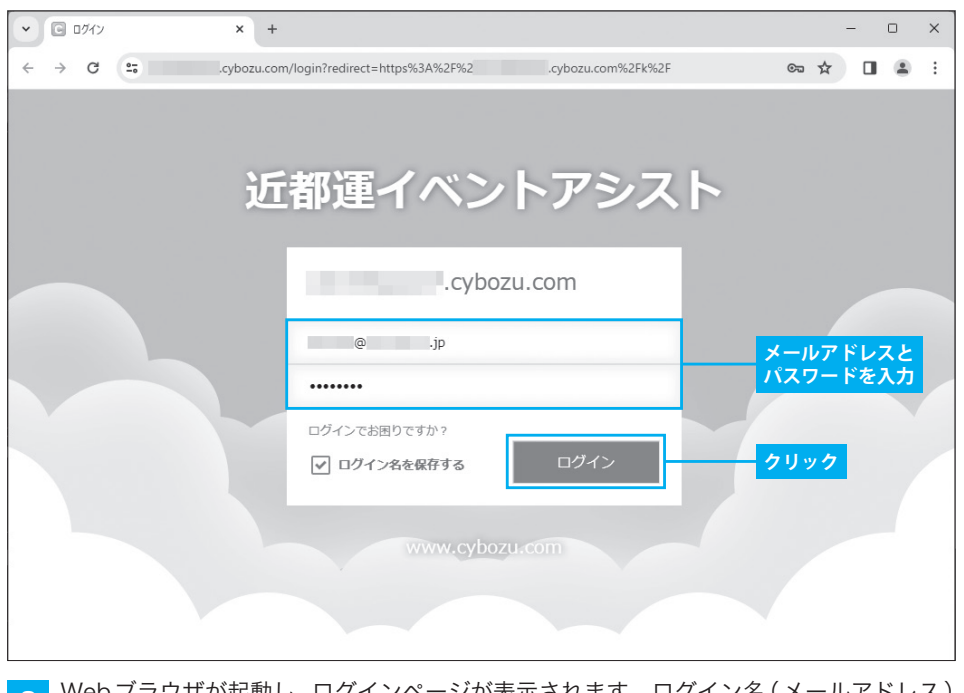

2 Webブラウザが起動し、ログインページが表示されます。ログイン名(メールアドレス) とパスワードを入力し、[ログイン]ボタンをクリックします。

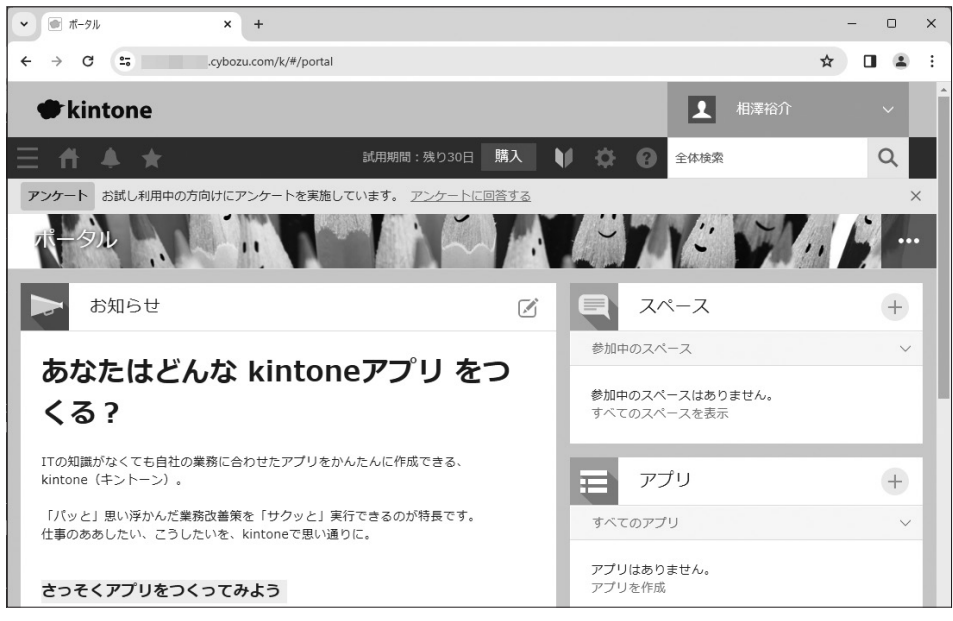

<mark>3</mark> 初めてログインしたときは 「kintoneへようこそ!」や 「スタートガイドのご案内」などが 表示されます。これらの画面を閉じると、「kintoneのポータル画面」が表示されます。

#### URL(ドメイン名)の変更

「無料お試し」を申し込むと、https:// (ランダムな文字列).cybozu.com/k/という形で 「自社の kintone」にアクセスするための URL が提供されます。この URL (ドメイン名)は、 いつでも自由に変更できます。

 ただし、チームメンバーを追加した後にURLを変更すると、他のメンバーに不要な混乱を 与えてしまう恐れがあります。この時点で覚えやすいURLに変更しておくとよいでしょう。 URLを変更するときは、以下の手順で操作します。

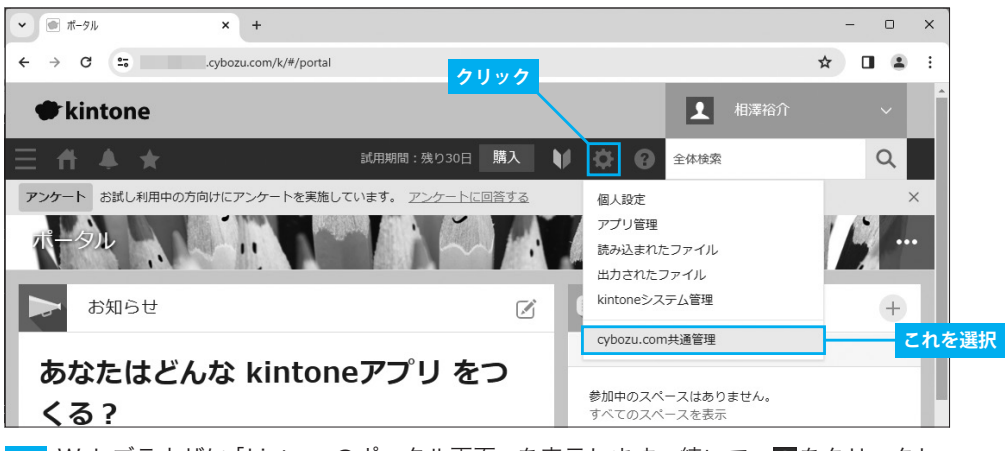

Webブラウザに「kintoneのポータル画面」を表示します。続いて、■をクリックし、 「cybozu.com共通管理」を選択します。

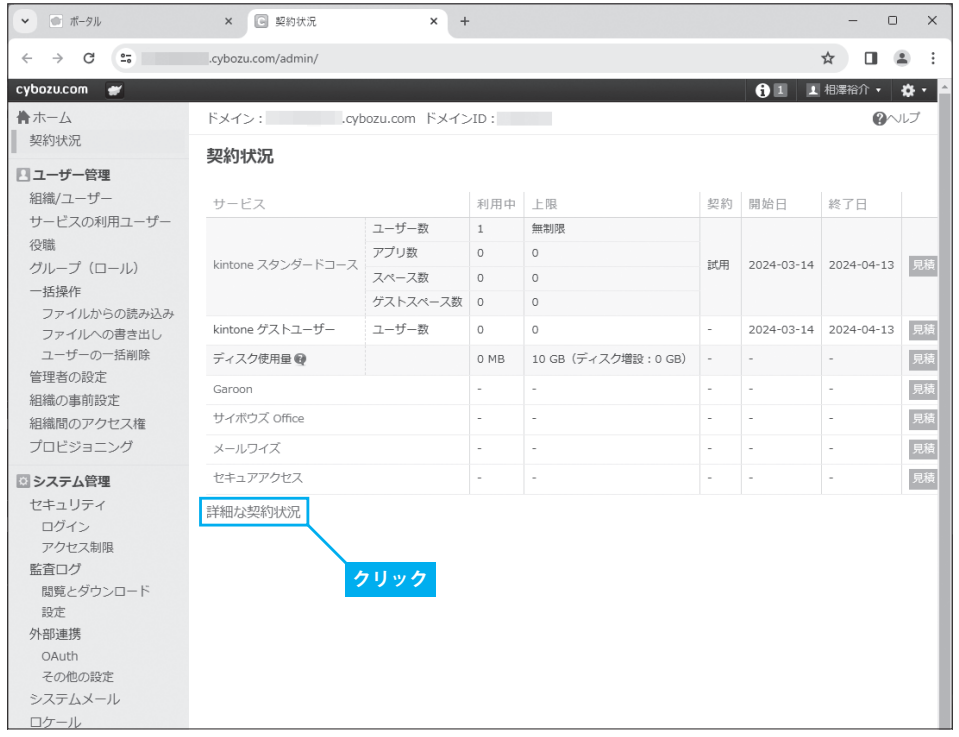

2 契約状況を示す画面が表示されます。「詳細な契約状況」をクリックします。

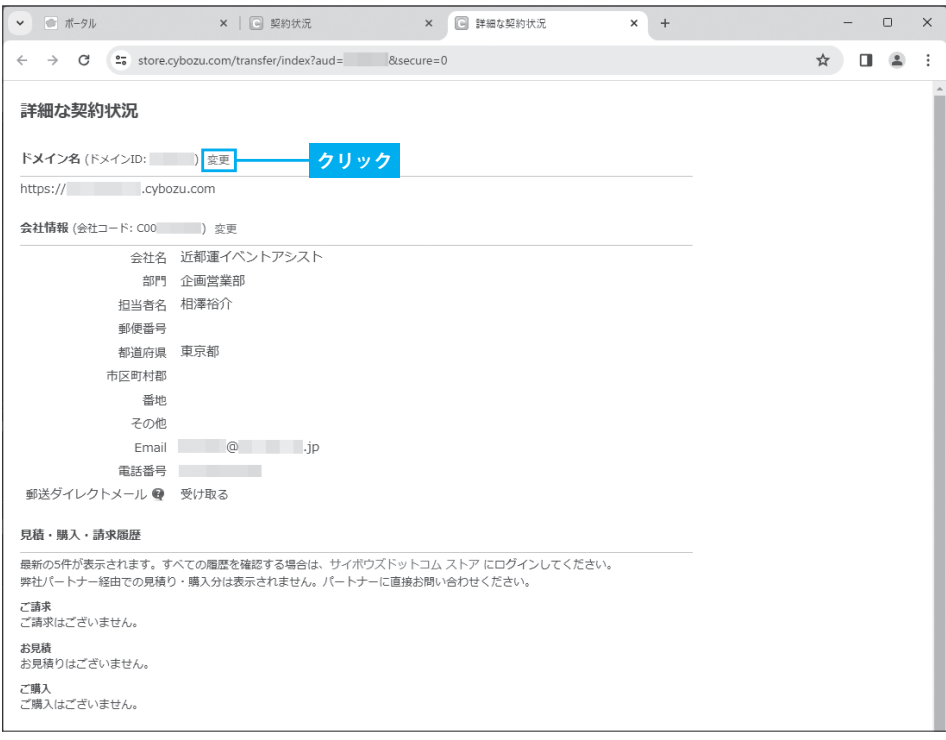

3 「ドメイン名」の項目の右端にある「変更」をクリックします。

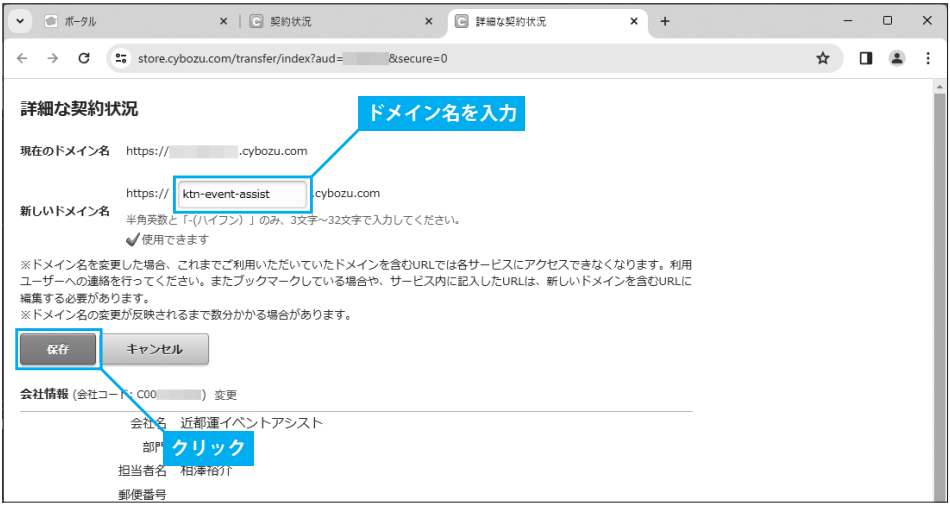

 以上で URL の変更は完了です。Web ブラウザを終了して「cybozu.com 共通管理 」の画面 を閉じます。その後、少し待つとドメイン名の更新が完了し、新しい URL で kintone に アクセスできるようになります(古いURLは使えなくなります)。なお、「このリンクは不正 です。」と表示された場合は、もう少し待ってから操作するようにしてください。

#### ■変更後の URL

https://(新しいドメイン名).cybozu.com/k/

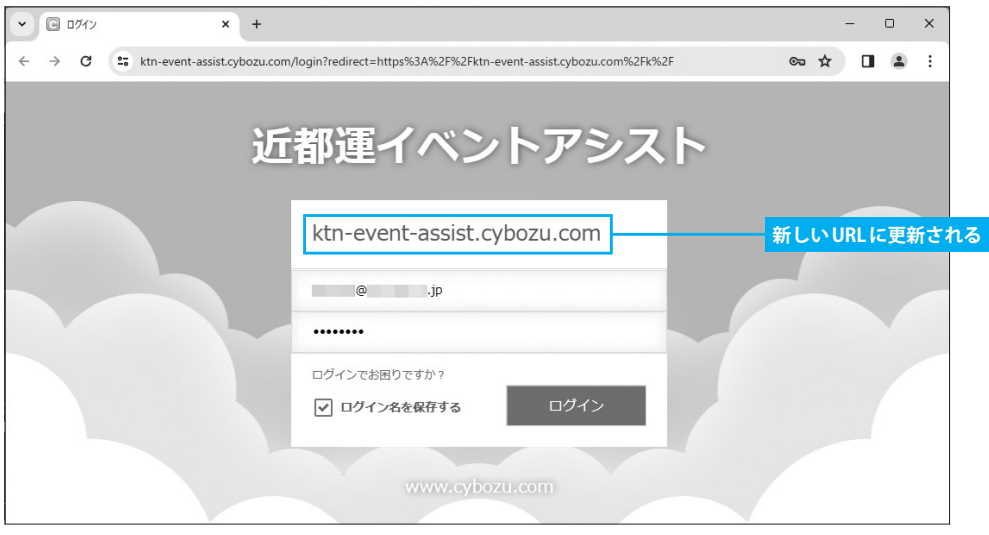

図2-1 kintoneのログイン画面

kintoneにログインしたら、ポータル画面のページをブックマークなどに保存しておきま しょう。これで、そのつどURLを入力しなくても、すぐにkintoneを使えるようになります。

<sup>4</sup> 新しいドメイン名(URLの一部)を入力し、[保存]ボタンをクリックします。

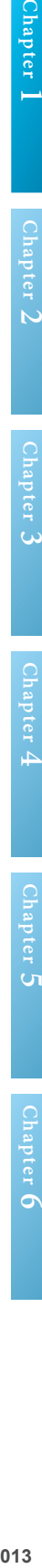

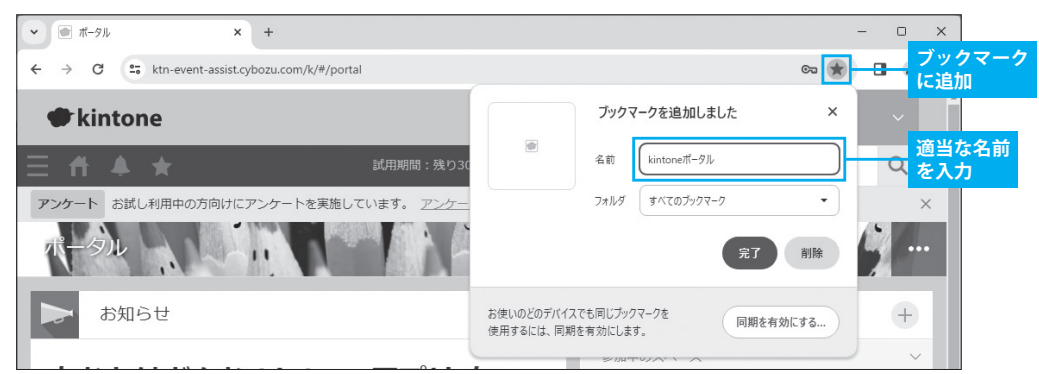

図 2-2 ポータル画面をブックマークに追加

#### 「k/」を除いたURLでアクセスした場合は?

 URLの末尾にある「k/」を除いた形でアクセスすると、以下のようなWebページが表示さ れます。この場合は [kintone] ボタンをクリックすると、ポータル画面へ移動できます。

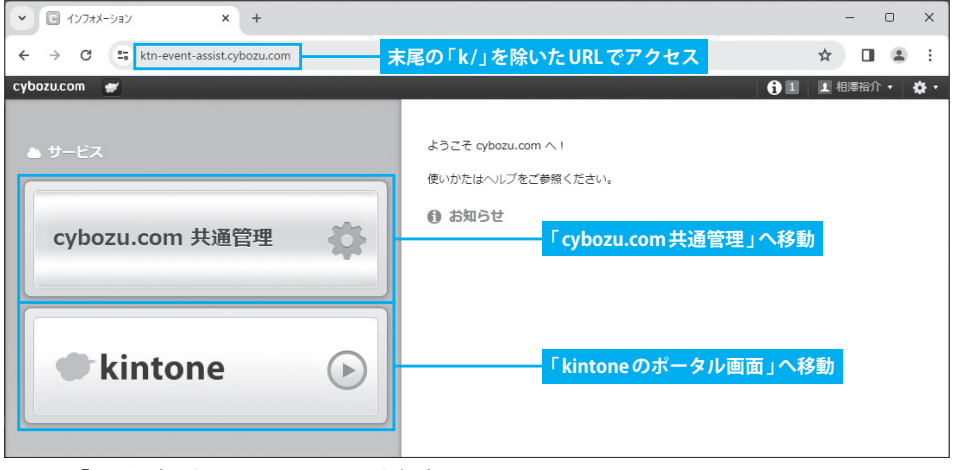

図 2-3 「 k/」を除いた URL でアクセスした場合

#### 利用の継続とデータの引き継ぎ

 「無料お試し」でkintoneを利用できる期間は30日間です。引き続きkintoneの利用を 継続したい場合は、P227に示した手順で本契約を行います。本契約を行わなかった場合 は自動的にkintoneが解約されます。

 なお、試用期間中に保存したデータや設定は、本契約時にそのまま引き継がれる仕組み になっています。このため、試用期間中の作業が無駄になることはありません。ただし、デー タや設定を引き継ぐには、「試用期間内」もしくは「試用期間終了から30日以内」に本契約 を結ぶ必要があります。

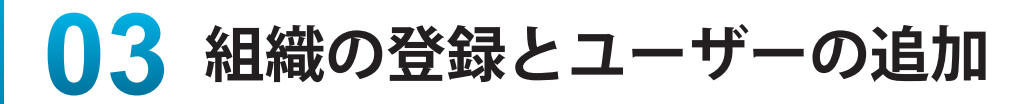

ここからは kintone の具体的な使い方を解説していきます。まずは、社内の同僚も kintone を使えるように「 組織の登録 」と「 ユーザーの追加 」を行います。これらの設 定は「 cybozu.com 共通管理 」で指定します。

#### 組織(部署)の登録

まずは、組織名(部署名)の登録を行います。kintoneのポータル画面を開き、以下の手順 で操作を進めてください。

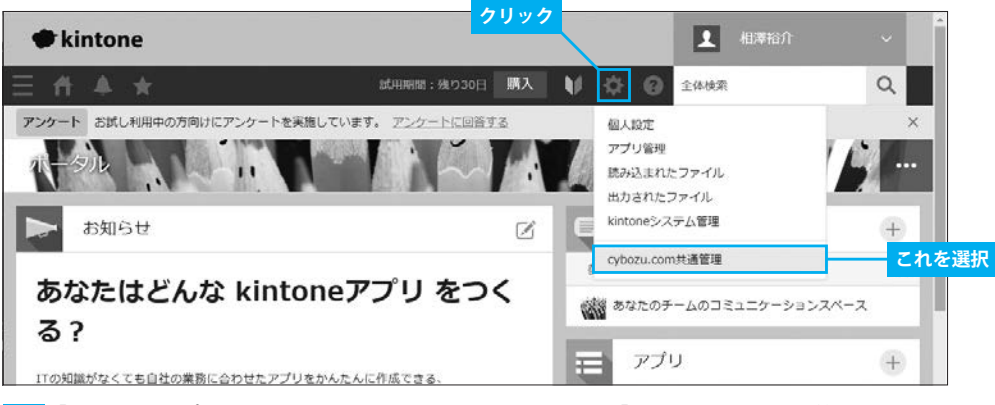

<mark>ィ</mark> 「kintone のポータル画面」を開き、<mark>な</mark>をクリックして「cybozu.com共通管理」を選択 します。

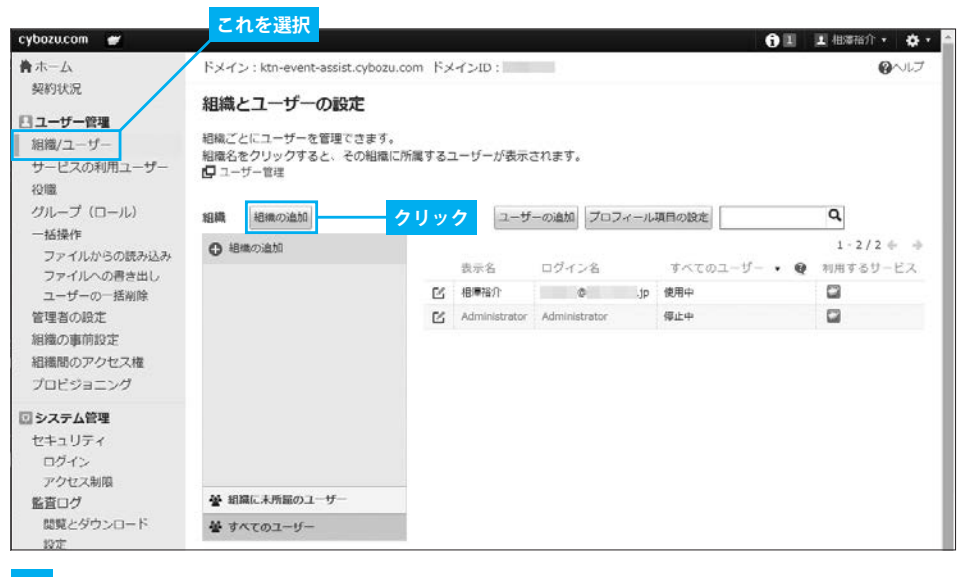

2 左側のメニューで「組織/ユーザー」を選択し、[組織の追加]ボタンをクリックします。

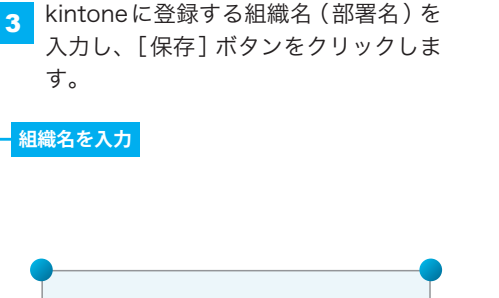

付随情報の入力 組織名の別言語表記、組織 コード、親組織なども指定で きます。これらは必須項目で はないため、必要に応じて入 力するようにしてください。

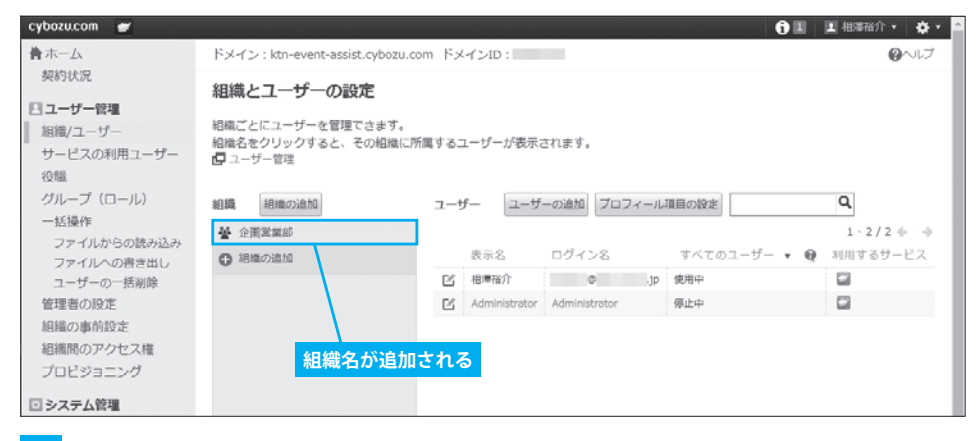

**クリック**

<sup>相学した言語のユーザーに表示される掲載名を入力します。</sup>

ほかの組織と重複しない文字列を入力します。空にすると目

ドメイン: ktn-event-assist.cybozu.com ドメインID:

組織名 表示名 \*

企画営業部

別言語での表示名

日本語 ▼

(トップ)

キャンセル

細織の追加

細維コード

親組織 To

説明

cybozu.com #

青木一ム

**SO/BBB** 

一括操作

契約状况

日ユーザー管理 組織/ユーザー

サービスの利用ユーザー

ファイルからの読み込み ファイルへの書き出し

ユーザーの一括削除 管理者の設定

組織の事前設定

組織間のアクセス権

プロピジョニング 回システム管理

セキュリティ ログイン アクセス制限 監査ログ 関戦とダウンロード

段定 外部連携 OAuth

グループ (ロール)

4 手順2の画面に戻るので、一覧に組織名(部署名)が追加されていることを確認します。

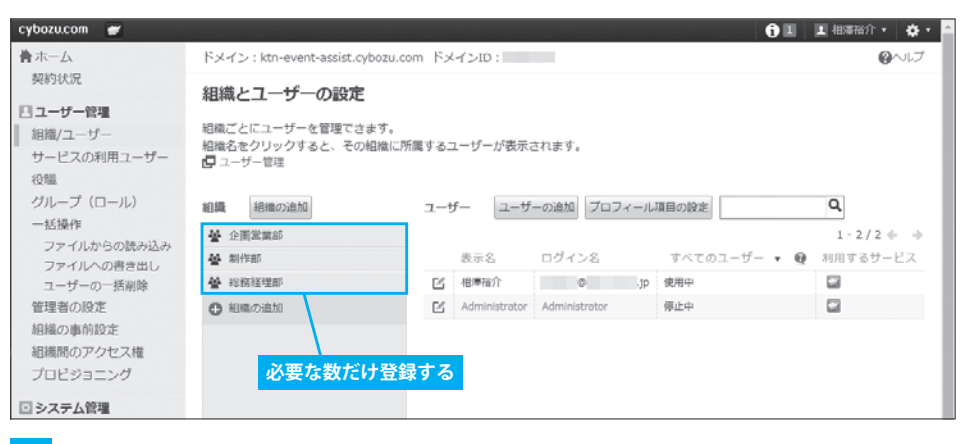

5 同様の操作を繰り返して、必要な数だけ組織(部署)の登録を行います。

#### 組織情報の修正/削除

登録した組織(部署)の情報を修正するときは、組織名の上にマウスを移動し、 アイコンをクリックします。すると、以下の図のようなメニューが表示され、組織情報の 変更、並べ替え(表示順の変更)、削除などを行えるようになります。

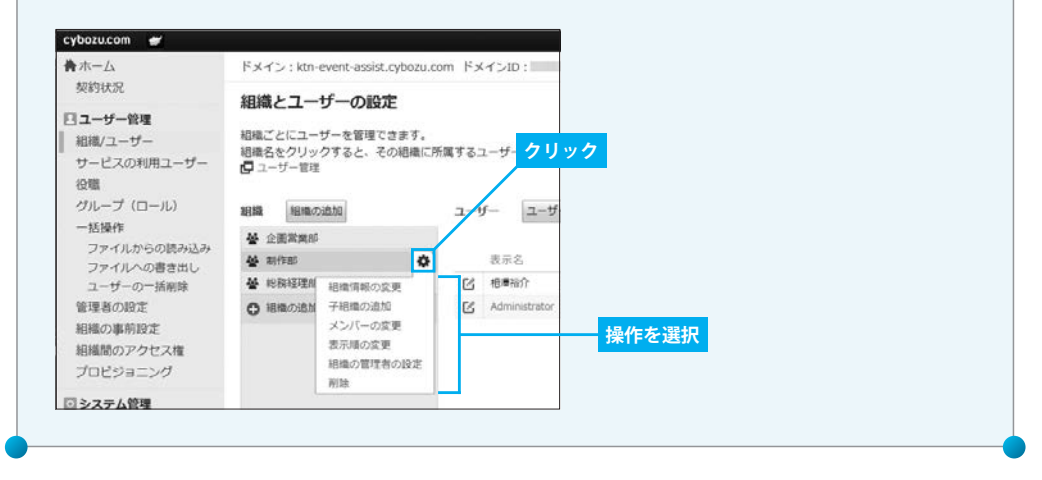

#### kintoneユーザーの追加

続いては、kintoneを利用するユーザーを追加します。社内の同僚も kintoneを利用できる ようにするには、以下の手順でユーザーの追加を行っておく必要があります。

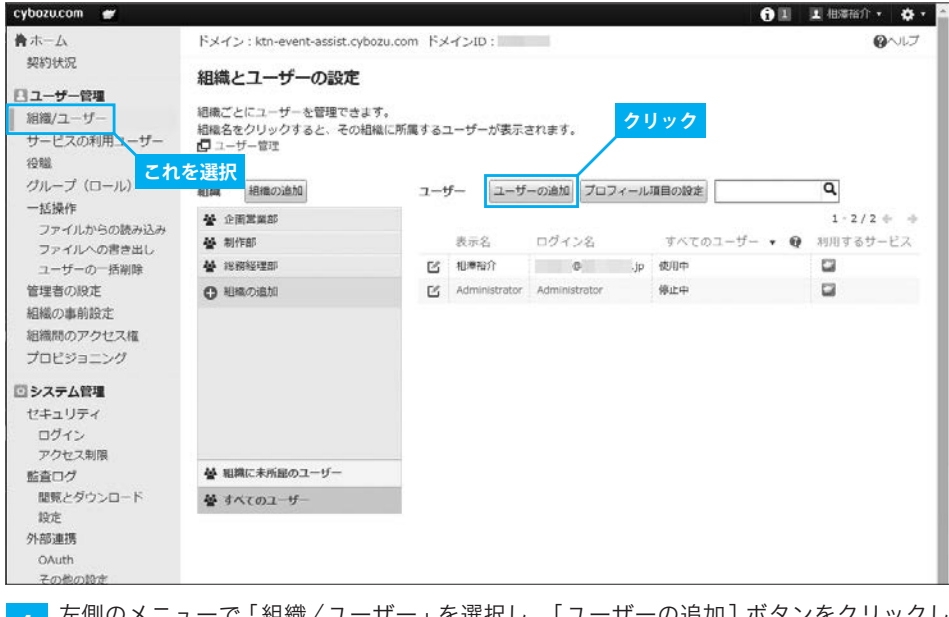

1 左側のメニューで「組織/ユーザー」を選択し、[ユーザーの追加]ボタンをクリックし ます。